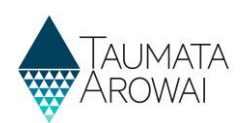

# **Manage Drinking Water Safety Plans**

This guide takes you through the steps to provide and then view your Drinking Water Safety Plan for your supply on our Hinekōrako portal.

Before you read this guide and start the process to provide us with your Drinking Water Safety Plan, you must have either confirmed your migrated supply or registered your new supply with Taumata Arowai. Your supply details must be up to date so please check this before starting the process.

When providing your Drinking Water Safety Plan, enter the details as prompted before uploading and submitting your Drinking Water Safety Plan documents.

## **Starting the process**

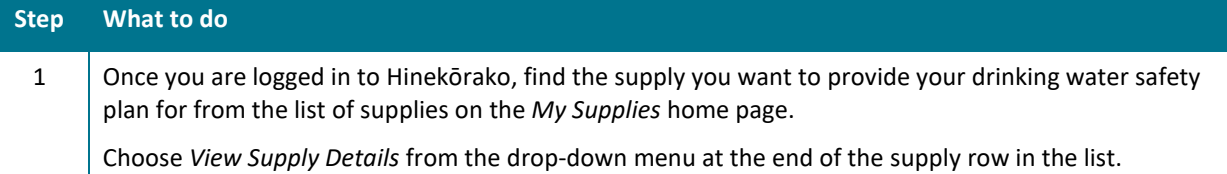

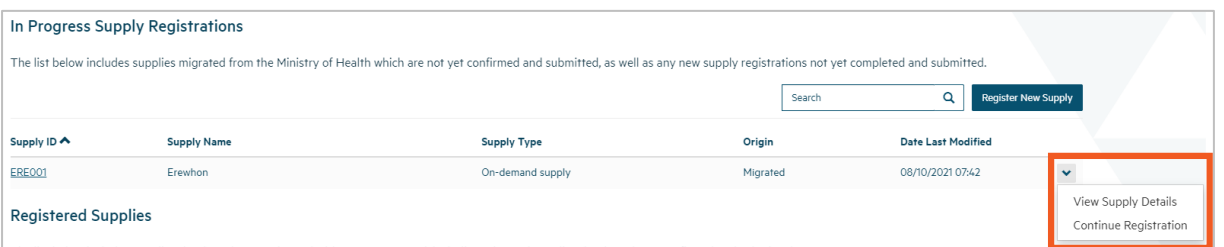

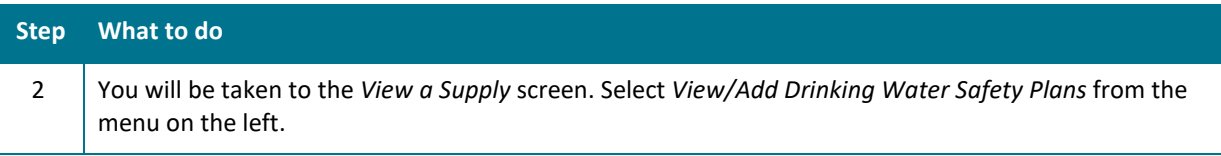

Home > My Supplies > View a Supply

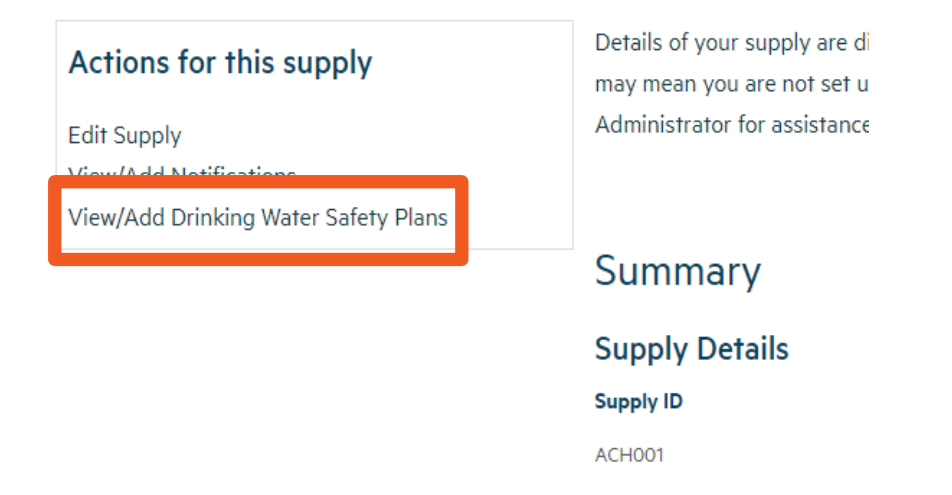

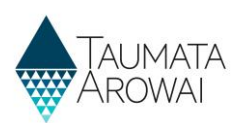

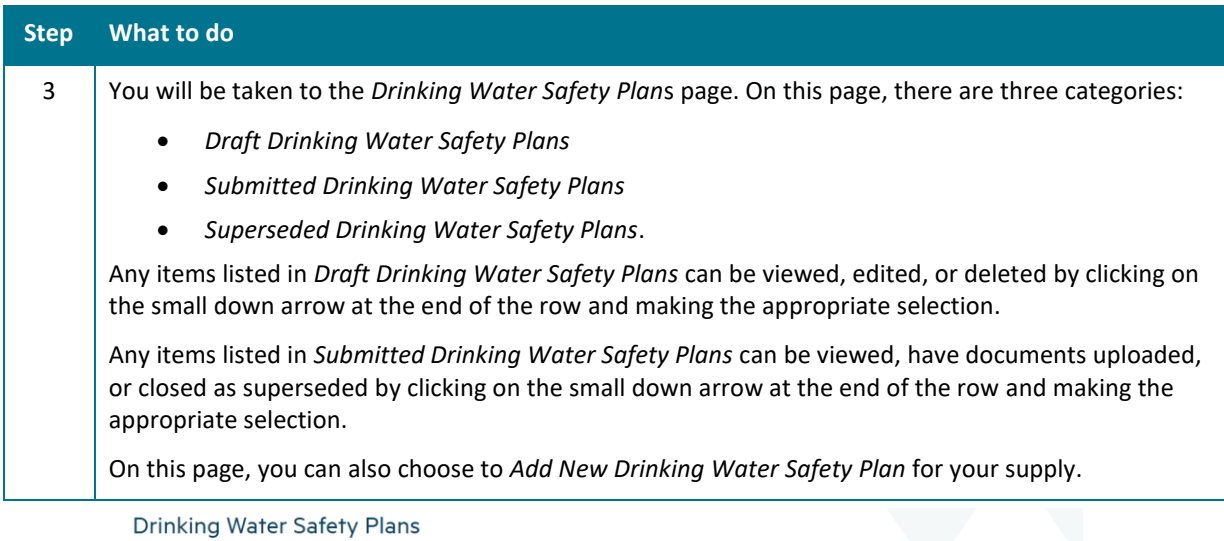

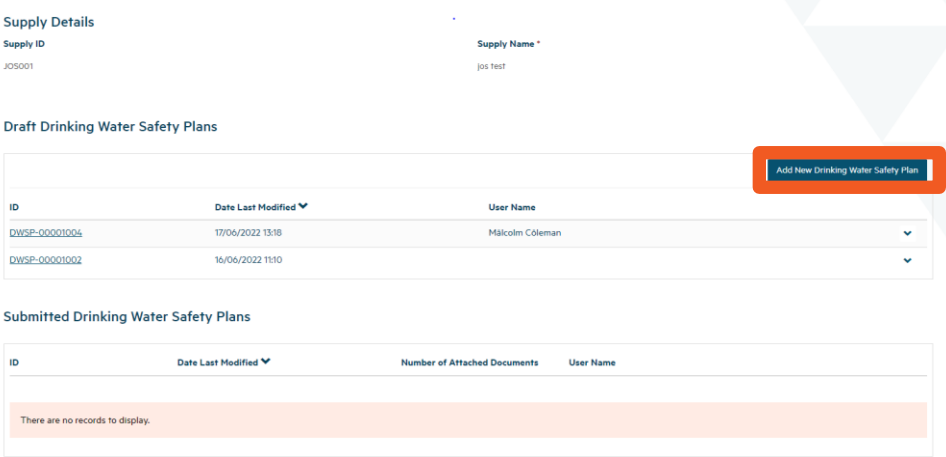

# **Creating a Drinking Water Safety Plan**

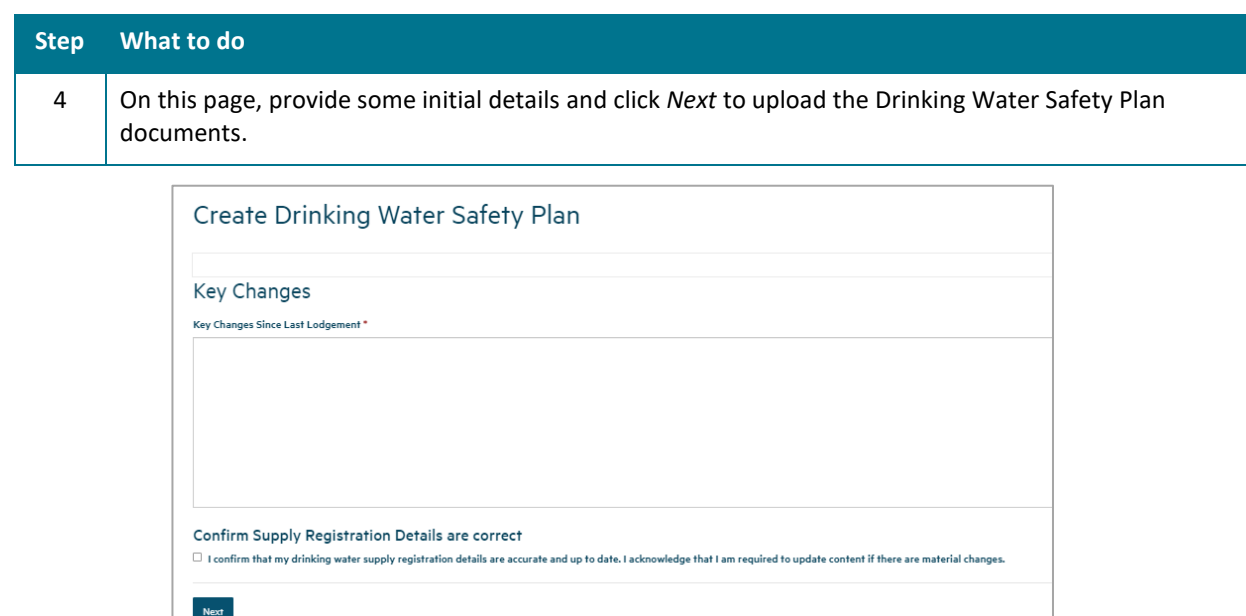

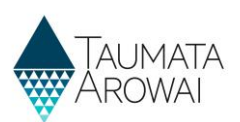

#### **Document Upload**

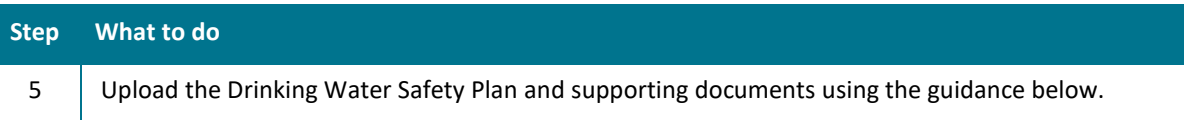

#### **What to do**

To upload a document:

- 1. Click on the *Upload Document* button. This will open a pop screen where you can provide the details of the document.
- 2. Choose the type of document. Choose *Drinking Water Safety Plan Supporting Document* if no other type fits. You need to upload at least one document with the type = Drinking Water Safety Plan.
- 3. Optionally describe the document if you think it will help us understand its contents better.
- 4. Click *Choose File* and then browse your files to find and upload the one you want to add. There are certain file types you are not able to upload for security reasons and you cannot load files larger than 30Mb.
- 5. Click *Submit*.

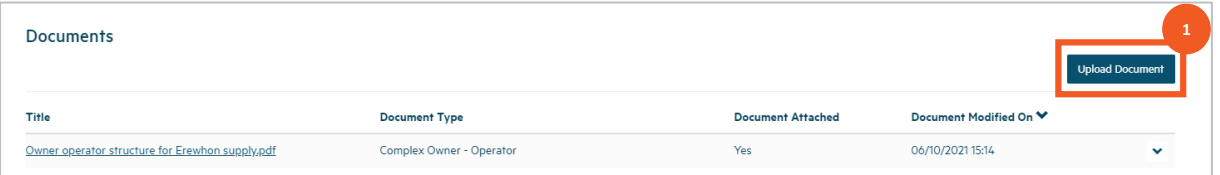

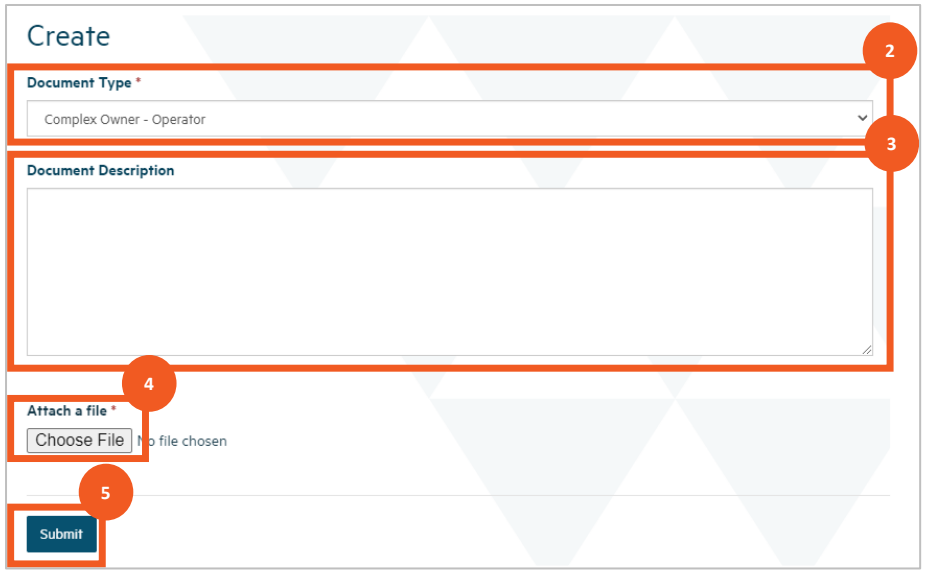

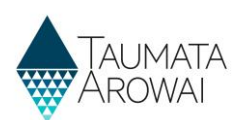

#### **What to do**

Once you've uploaded the first file you can repeat the process to add other documents, if need be, building up a list of documents.

Once you've uploaded a document you can:

- 1. View its details by clicking the link in the *Title* column.
- 2. Remove the document by choosing *Remove Document* from the drop-down at the end of the row or update the document details by choosing *Edit Document Details* from the drop-down at the end of the row.

If you upload the incorrect document, you will need to first choose *Remove Document* and then click on the *Upload Document* button to fix the problem.

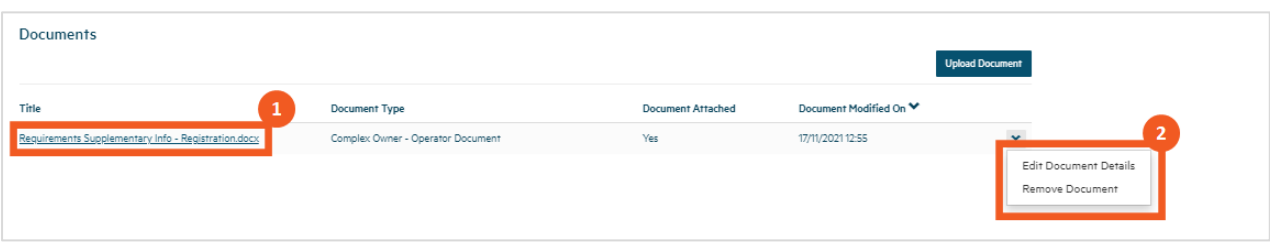

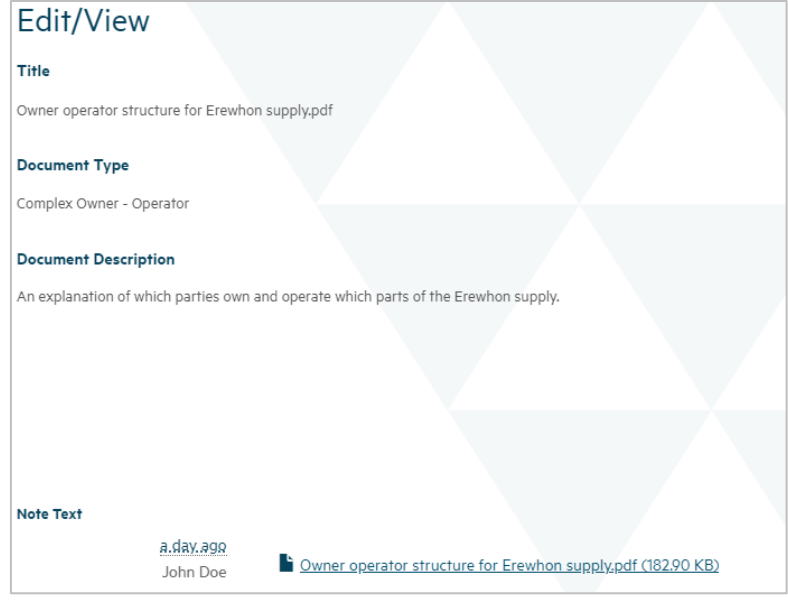

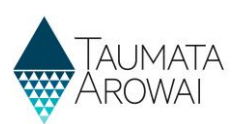

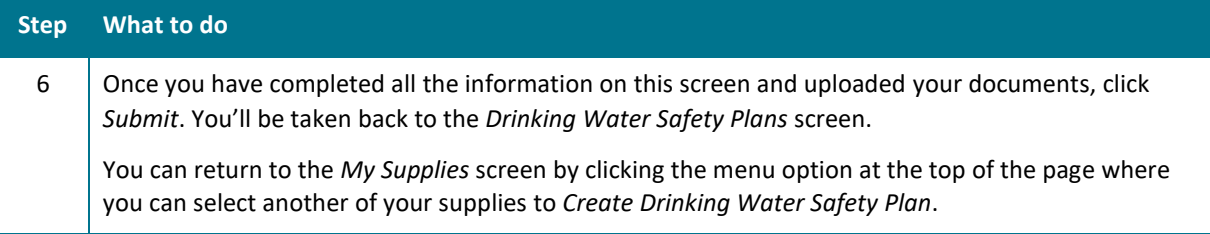

Create Drinking Water Safety Plan

Submission completed successfully.